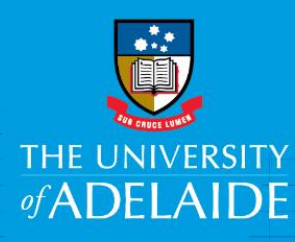

# Analysis of Author Outputs using Scopus

## Introduction

This document should enable you to easily generate up-to-date statistics on your (*or another's*) research performance and impact. This is useful for quickly generating information for CVs, grant applications or academic profiles.

## Procedure

- 1. Go to the Library home page at<https://www.adelaide.edu.au/library/>
- 2. Select **Databases by title & subject**

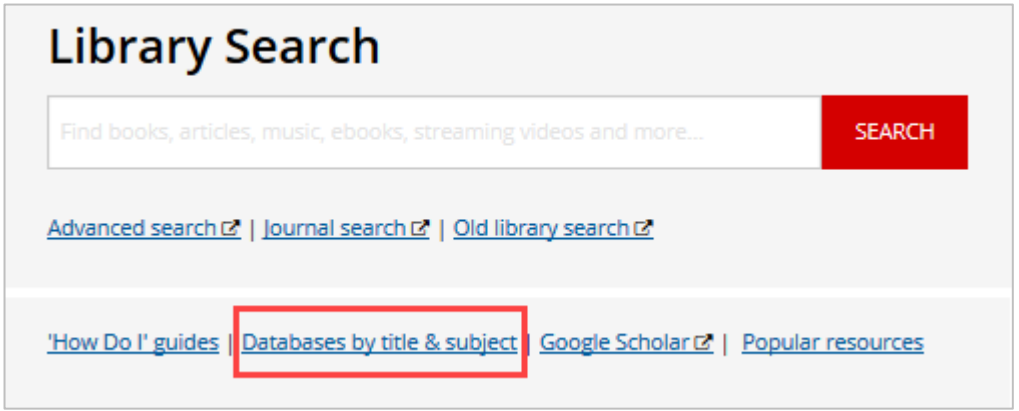

3. Select **Scopus.** Complete the form **Login or Register**

### Find an author's publications

- 1. Search by **ORCiD** if the ORCiD is up to date with publications
- 2. Otherwise, choose **Authors** to search by name.

You can narrow results by **Affiliation** if useful.

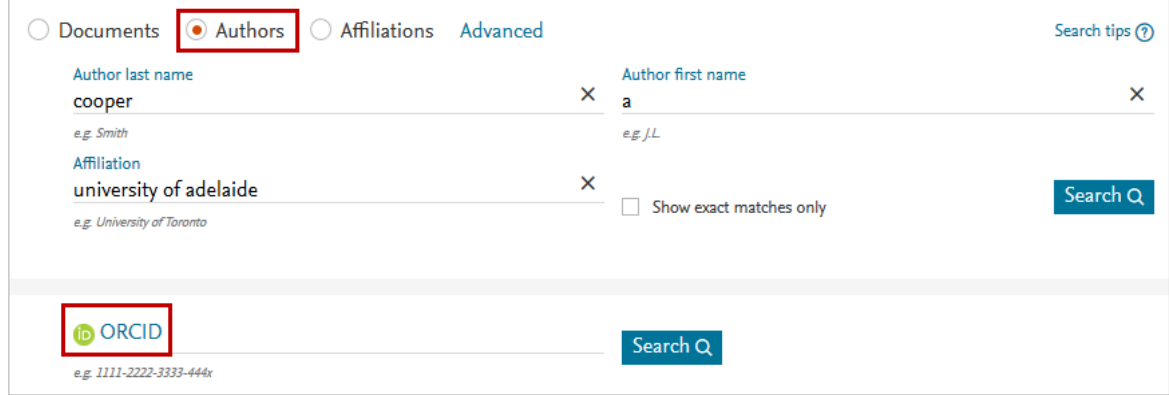

3. On the author results page documents by author are grouped together automatically. Each group of documents is attached to an Author ID and should link together all of the output of an author in Scopus.

However, an author's output can sometimes be split across more than one Author ID or different author's works can get connected to the same Author ID. Click on the documents listed against each author's name to check if the author is the same person.

4. Select the author or authors and click on **Show documents**.

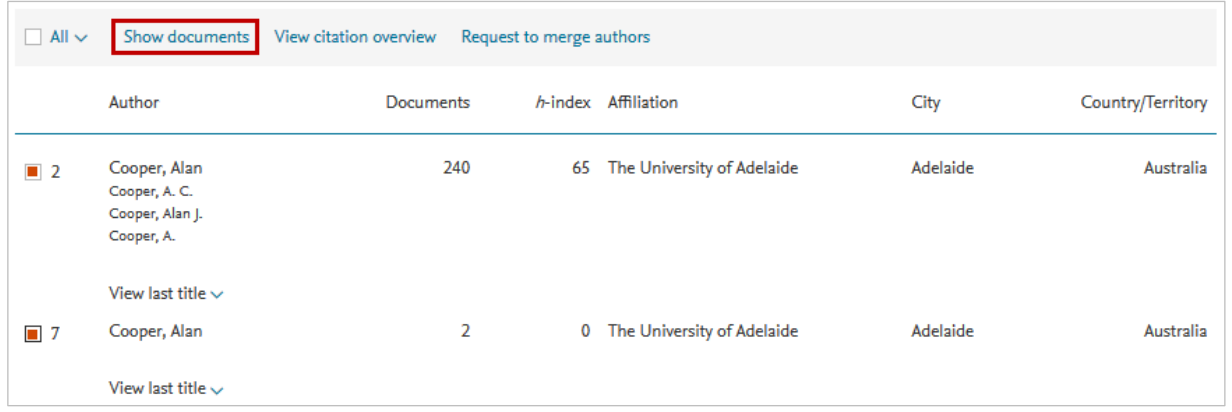

5. You now have a list of all publications by the author in Scopus. You can save the list to import it into your ORCiD, sort by citations or first author, create a citation overview and analyse search results.

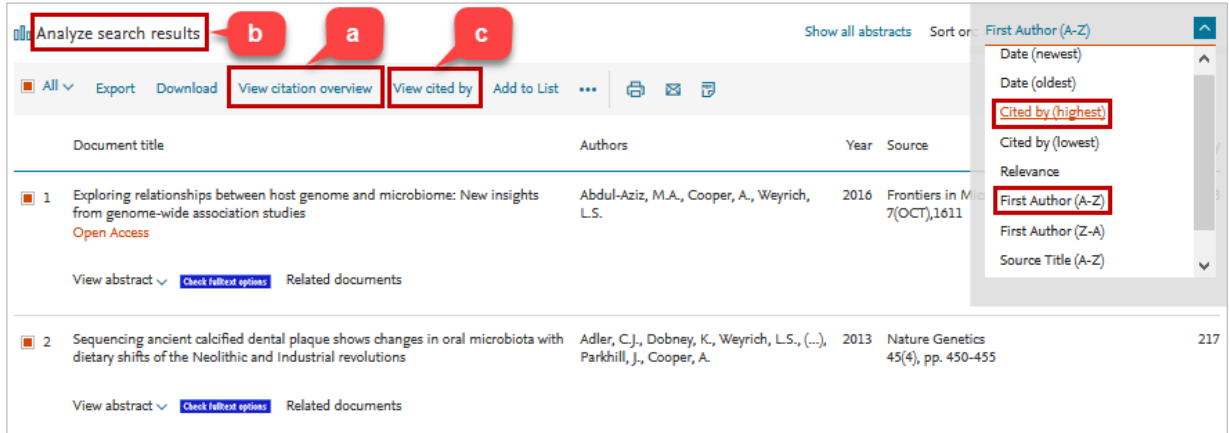

Note: If there is only one match for the author in the author results list click on the name of the author and go to the author details page.

### Analyse author results

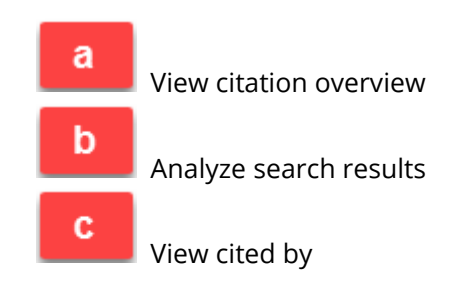

### Analyse author results

- 1. **View citation overview (a)** shows:
	- **Total number of citations by year and by document**
	- **Citations by year**: demonstrates how quickly the citations have accrued
	- **h-index** for the set of documents

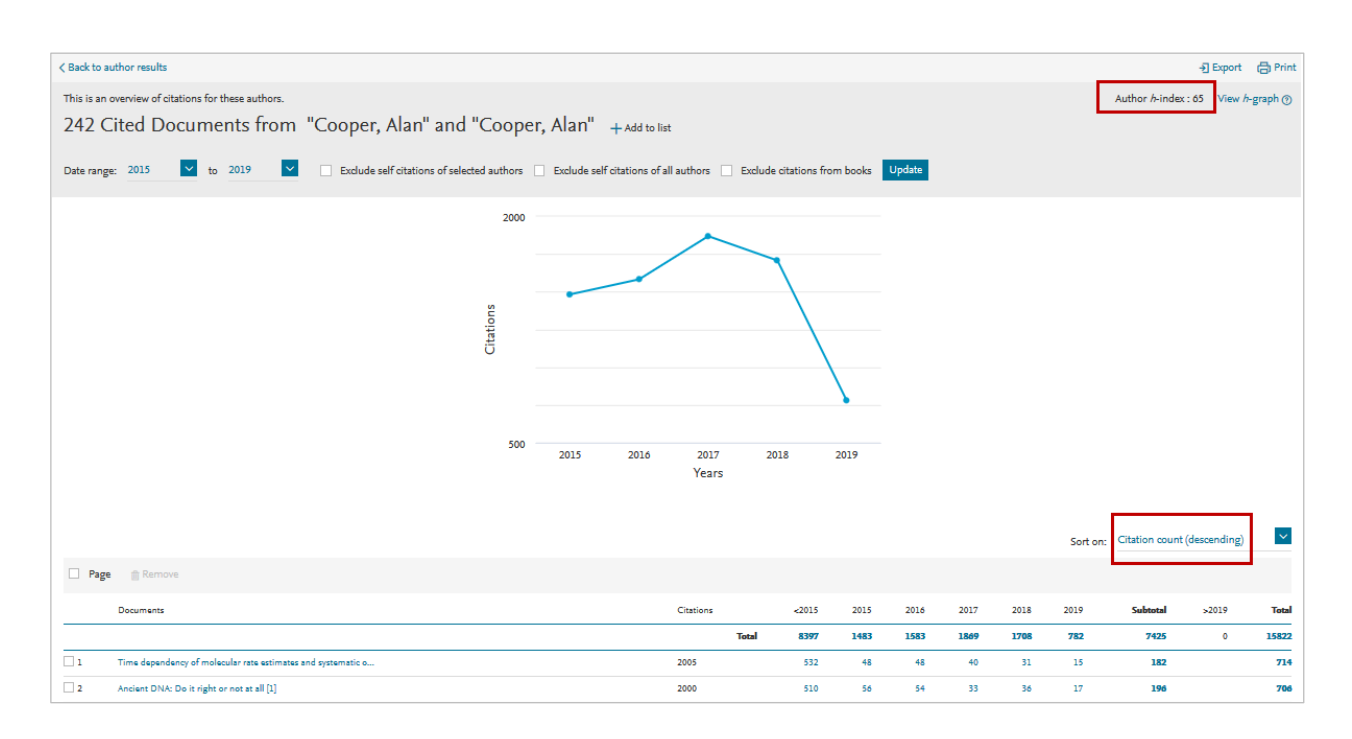

2. **Analyze search results (b)** shows (among other metrics):

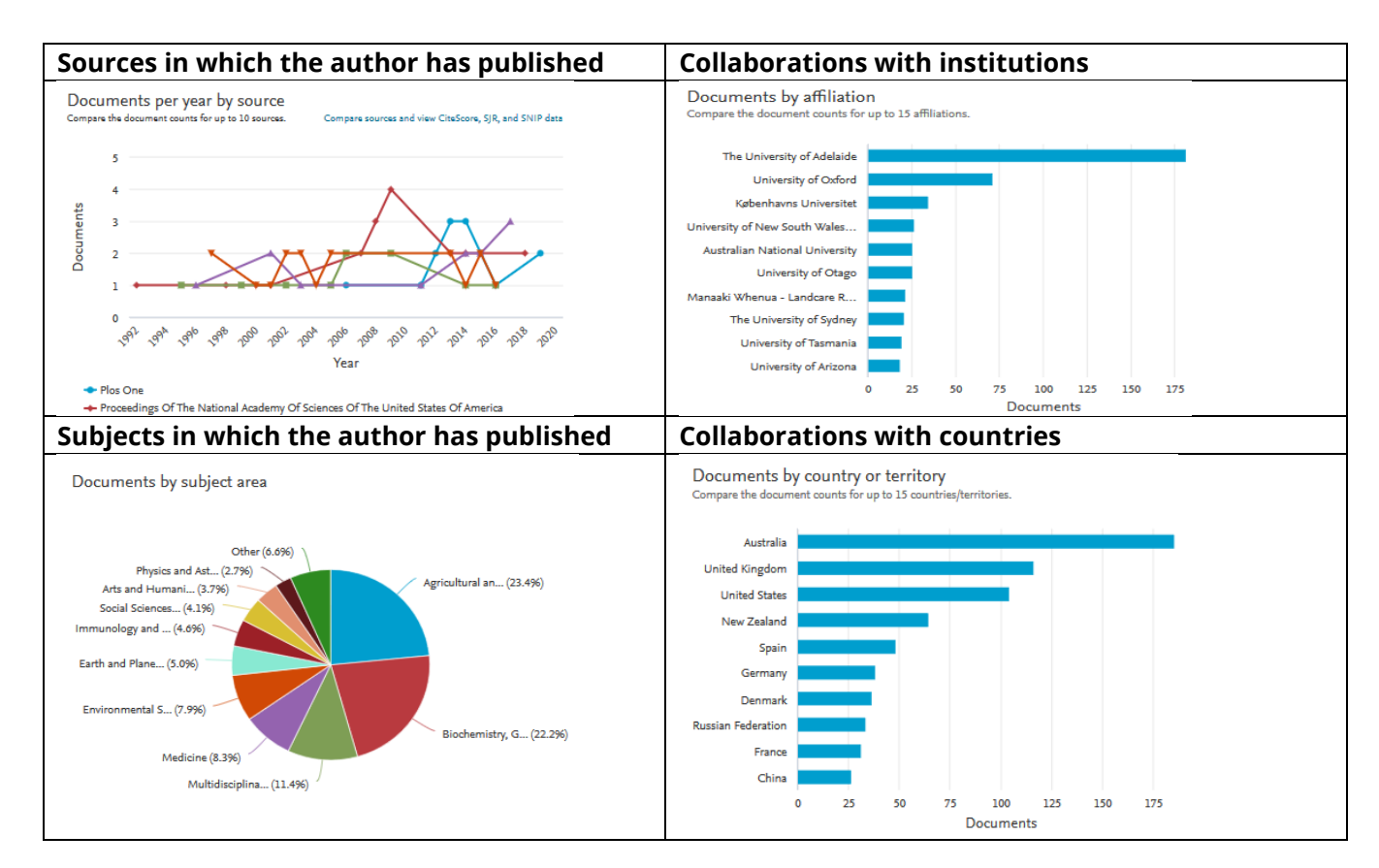

- 3. **View cited by (c)** and then select **Analyze Results** shows
	- which authors are citing the documents
	- where they are from (institution, country): demonstrates international reach

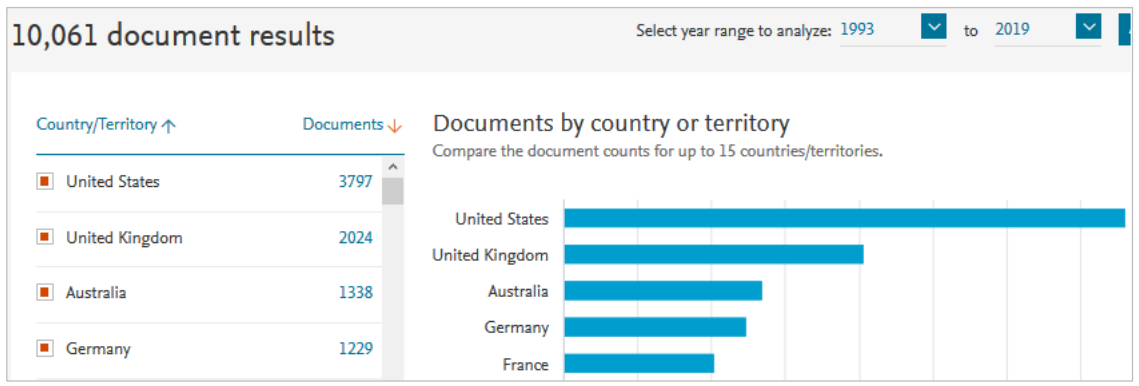

### Analyse article metrics

1. Select a document with citations, from the list of publications found in **Step 4**

Hint: sort by Cited by (highest)

2. The **Field-Weighted Citation Impact** compares articles with the same publication year, type and from the same discipline. A FWCI of 1 indicates an article is on par with the world average.

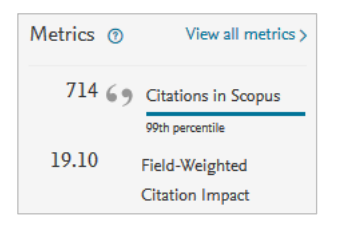

- 3. It is possible to manually calculate the FWCI for a researchers output using this by determining the average of the FWCIs for all of a researchers output i.e. the sum of the FCWIs of a researcher's articles divided by the number of articles. *(Curtin University Library)*
- 4. Select **View all metrics** to see the metrics details for an article.

Citation benchmarking shows how citations received by this article compare with the average for similar articles. 99<sup>th</sup> percentile is high, and indicates an article in the top 1% globally.

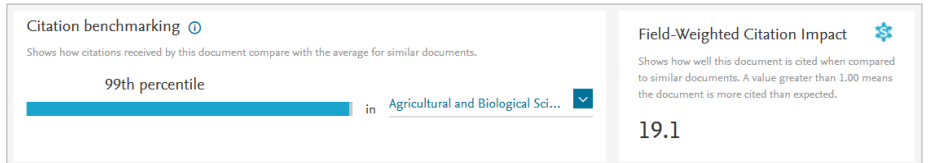

#### **More help**

Scopus Support Centre<https://service.elsevier.com/app/overview/scopus/>

## Contact Us

For further support or questions, please contact the University Library on +61 8 8313 5759 or email [library@adelaide.edu.au](mailto:library@adelaide.edu.au)